# To Renew or Extend an Interment Right

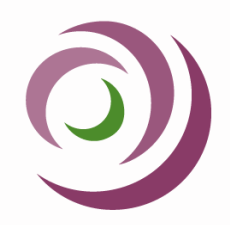

#### SEARCH NOW *01*

Type in the name of the deceased and click **SEARCH NOW**.

#### RENEW *02*

In the "Results" table, click on **RENEW ONLINE** on the line for the memorial position you want to renew or extend.

### SELECT TERM *03*

Click on the dropdown arrow and select the number of years you would like to add to the Interment Right. The minimum is five years from the expiry date as required by the SA Burial and Cremation Act 2013.

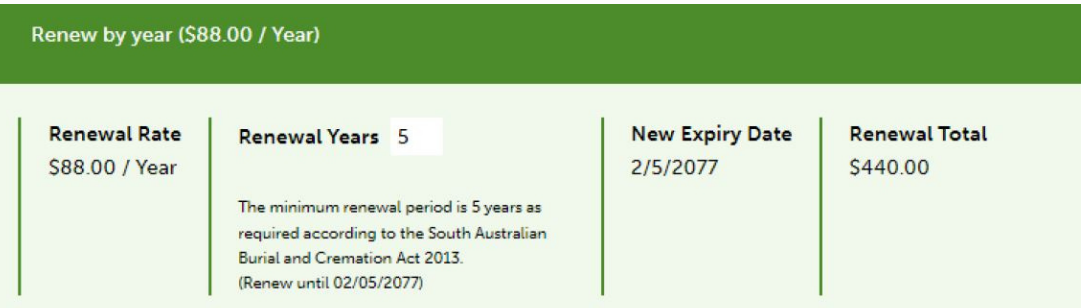

### SCROLL AND TICK *04*

Scroll to the bottom of the page and tick the box to say you have read and understood the Plain English Statement of the terms and conditions of renewal.

#### SUBMIT *05*

Click **SUBMIT** - you will be redirected to you **CART**.

# *06* REVIEW

Review the details of the position you are renewing and click:

### PROCEED TO CHECKOUT

# *07* PLACE ORDER

Enter your billing details and **PLACE ORDER**.

# *08* CONFIRM

Enter your debit/credit card details, click **CONFIRM AND PAY**.

**Once our team has processed the renewal, we will post you a receipt and Statement of Interment Right.**

If you have any questions, please contact our team on 08 8276 6011